Turnitin

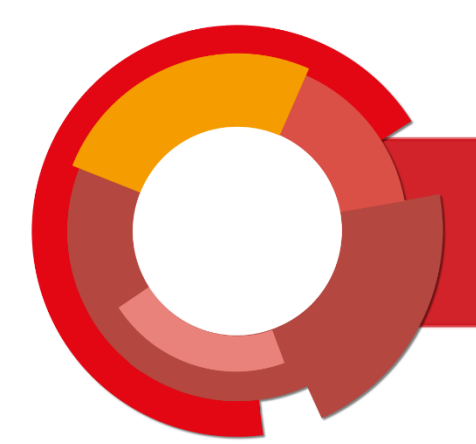

# Softver za provjeru autentičnosti radova **Turnitin**

Upute za administratore

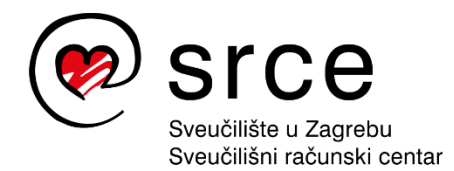

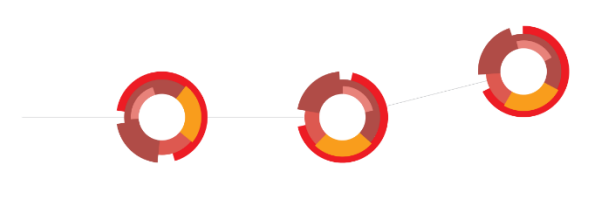

Upute su izradili Anja Đurđević i Dan Stipić (Tim za softvere za provjeru autentičnosti radova, Centar za e-učenje).

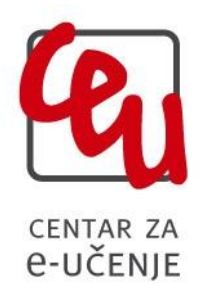

Sveučilište u Zagrebu Sveučilišni računski centar Josipa Marohnića 5, 10000 Zagreb [antiplagijati@srce.hr](mailto:antiplagijati@srce.hr)

> Verzija uputa: 20210402 ISBN: 978-953-8172-59-5

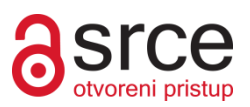

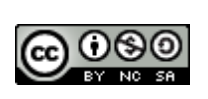

Ovo djelo dano je na korištenje pod licencom Creative Commons Imenovanje– Nekomercijalno – Dijeli pod istim uvjetima 4.0 međunarodna. Licenca je dostupna na stranici: [http://creativecommons.org/licenses/by-nc-sa/4.0/.](http://creativecommons.org/licenses/by-nc-sa/4.0/)

# **SADRŽAJ**

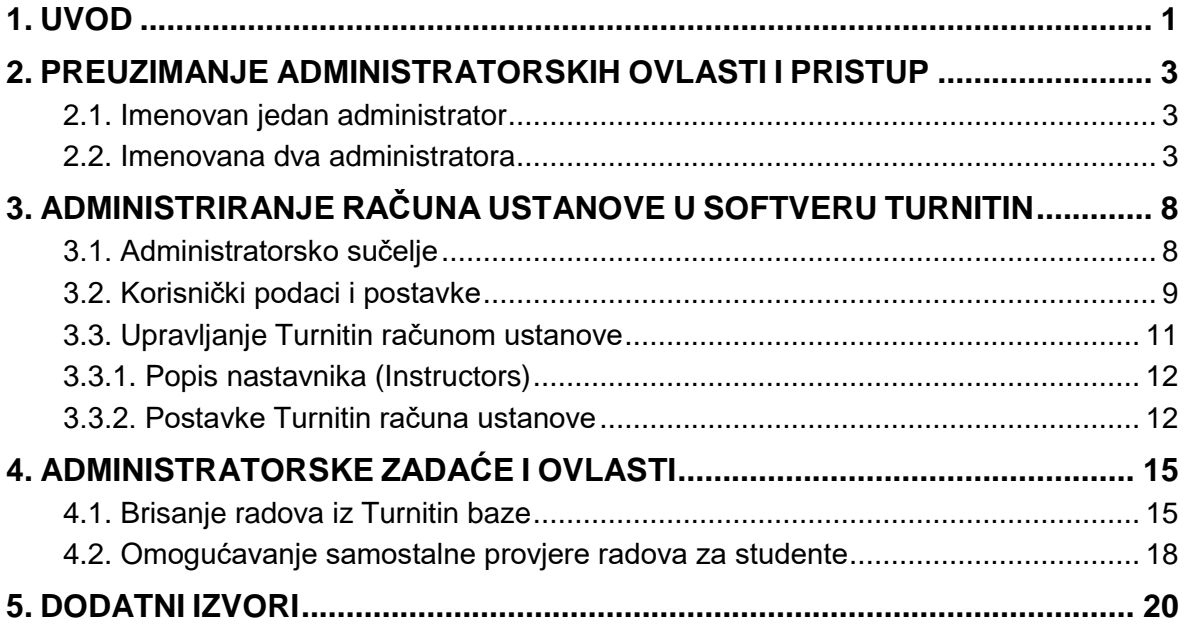

## <span id="page-3-0"></span>**1. UVOD**

Softveri za provjeru autentičnosti radova ističu se kao važni alati koji olakšavaju donošenje prosudbe o izvornosti rada te među studentima promiču svijest o važnosti pravilnog navođenja izvora.

Od 2019. godine javna visoka učilišta mogu koristiti softver na nacionalnoj razini. Nabavu licencija softvera za provjeru autentičnosti radova Turnitin za javne visokoškolske ustanove u sustavu znanosti i obrazovanja financira Ministarstvo znanosti i obrazovanja, a Srce koordinira distribuciju licencija i korištenje softvera.

Dostupne licencije omogućavaju neograničen broj provjera za svakog od upisanih studenata, a provjeru radova (od seminarskih do završnih i doktorskih) mogu izvršiti nastavnici i nenastavno osoblje, ali i sami studenti, sve sukladno procedurama i potrebama na visokom učilištu.

Softver Turnitin uspoređuje postavljeni dokument s bazom pohranjenih radova, internetskih izvora te dostupnih znanstvenih i stručnih članaka (više detalja o sadržajima dostupnim za usporedbu nalazi se na: [https://www.turnitin.com/about/content\)](https://www.turnitin.com/about/content), a rezultate prikazuje u obliku izvještaja o podudaranju.

Konačna odluka o izvornosti nekog rada donosi se detaljnom analizom dobivenog izvještaja koji je softver generirao.

### **O Turnitinu:**

**Turnitin** je američki softver za provjeru autentičnosti radova.

#### **Web stranica proizvođača dostupna je na adresi:** <https://www.turnitin.com/>

**Podrška za rad sa softverom Turnitin dostupna je online na**:

<https://supportcenter.turnitin.com/s/contactsupport>

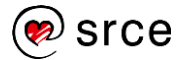

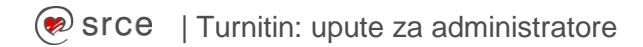

### **Napomene prije početka korištenja**

#### Ove su upute namijenjene **administratorima računa ustanove u softveru Turnitin**.

Cilj uputa je olakšati razumijevanje mogućnosti, ali i ograničenja softvera te odabir prikladnih postavki ovisno o organizacijskim potrebama pojedine ustanove.

Upute ne propisuju pravila za odabir postavki softvera, već navode i objašnjavaju administratorske mogućnosti softvera Turnitin kako bi svaka ustanova mogla donijeti za sebe relevantnu odluku o načinu i modalitetima uporabe softvera i interpretacije izvještaja koji softver generira.

Preporuka je Srca da svako visoko učilište detaljno prouči mogućnosti softvera i jasno definira pravila i modalitete uporabe.

Pojedine visokoškolske ustanove pri predaji završnog ili doktorskog rada uz rad zahtijevaju dostavu popratnog obrasca kojim se potvrđuje da je predani dokument prethodno provjeren korištenjem softvera za provjeru autentičnosti. Ako se na obrascu navodi postotak podudaranja dobiven prilikom analize pomoću softvera za provjeru autentičnosti, neophodno je, na razini visokog učilišta, definirati standardne postavke softvera koje će se primjenjivati pri svakoj provjeri i generiranju takvog obrasca, kako bi kriteriji bili ujednačeni.

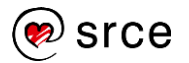

## <span id="page-5-0"></span>**2. PREUZIMANJE ADMINISTRATORSKIH OVLASTI I PRISTUP**

Koordinacija institucijskog korištenja softvera Turnitin u okviru Srce licencije definira se sukladno osnovnim organizacijskim aspektima vezanim uz licenciju, individualnim potrebama na razini ustanove te tehničkim mogućnostima softvera Turnitin.

Svaka ustanova treba imenovati jednog do dva administratora ustanove za potrebe korištenja softvera Turnitin s kojim će Srce, odnosno Tim za softvere za provjeru autentičnosti, surađivati.

### **Imenovanje/promjena administratora ustanove za softver Turnitin**

Za imenovanje administratora ustanove potrebno je poslati zahtjev na adresu elektroničke pošte [antiplagijati@srce.hr.](mailto:antiplagijati@srce.hr) Po zaprimanju zahtjeva, ustanovi će biti poslan obrazac kojeg treba popuniti i ovjeriti te skeniranog poslati na gore navedenu adresu elektroničke pošte, a tiskanu inačicu dokumenta dostaviti na adresu Srca. Svako novo imenovanje odnosno promjenu administratora neophodno je odmah javiti Srcu kako bi se izmjena službeno provela uz dodjelu administratorskih ovlasti.

### <span id="page-5-1"></span>**2.1. IMENOVAN JEDAN ADMINISTRATOR**

Ukoliko je ustanova službeno imenovala jednog administratora te dostavila podatke Srcu, ovlasti se u suradnji s Turnitinom pridodaju njegovom korisničkom računu u softveru, pri čemu dobiva i administratorsku ulogu.

Administrator se u tom slučaju prijavljuje korištenjem svog elektroničkog identiteta u sustavu AAI@EduHr kao i ostali korisnici na ustanovi.

<span id="page-5-2"></span>Navedeni način pristupa detaljnije je opisan u video-uputama: [Prijava u softver Turnitin](https://youtu.be/iFugfTgPMXo)

### **2.2. IMENOVANA DVA ADMINISTRATORA**

Zbog svojih tehničkih ograničenja, softver Turnitin ne podržava navođenje više od jednog administratora na gore opisan način.

Ukoliko je ustanova imenovala dva administratora, potrebno je ispuniti tehničke preduvjete za preuzimanje administratorskih ovlasti u softveru slijedeći nekoliko navedenih koraka:

**a) Kreirati alias/mailing listu:** nakon provedenog imenovanja, na ustanovi je potrebno kreirati zajedničku e-mail adresu (npr. [turnitin@ustanova.hr\)](mailto:turnitin@ustanova.hr) koju će administratori dijeliti i pomoću koje će se prijavljivati u softver Turnitin u ulozi administratora. Veoma je bitno da administratori pritom mogu slati poruke s navedene adrese, kao i da na navedenu adresu mogu primati poruke.

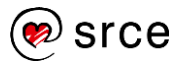

**b) Dostaviti kreiranu adresu Srcu**: nakon što je željena adresa elektroničke pošte kreirana, administratori ustanove javljaju je Timu za softvere za provjeru autentičnosti radova na [antiplagijati@srce.hr.](mailto:antiplagijati@srce.hr) Kreirana će adresa biti proslijeđena Turnitinu.

**c) Pričekati i otvoriti Turnitin poruku dobrodošlice:** u kratkom roku (nekoliko radnih dana), na prethodno kreiranu i poslanu adresu elektroničke pošte stići će poruka dobrodošlice od Turnitina, pomoću koje je moguće samostalno postaviti administratorski račun.

**d) Postavljanje Turnitin administratorskog računa**: nakon što otvorite poruku dobrodošlice, odaberite dugme **Set up account.**

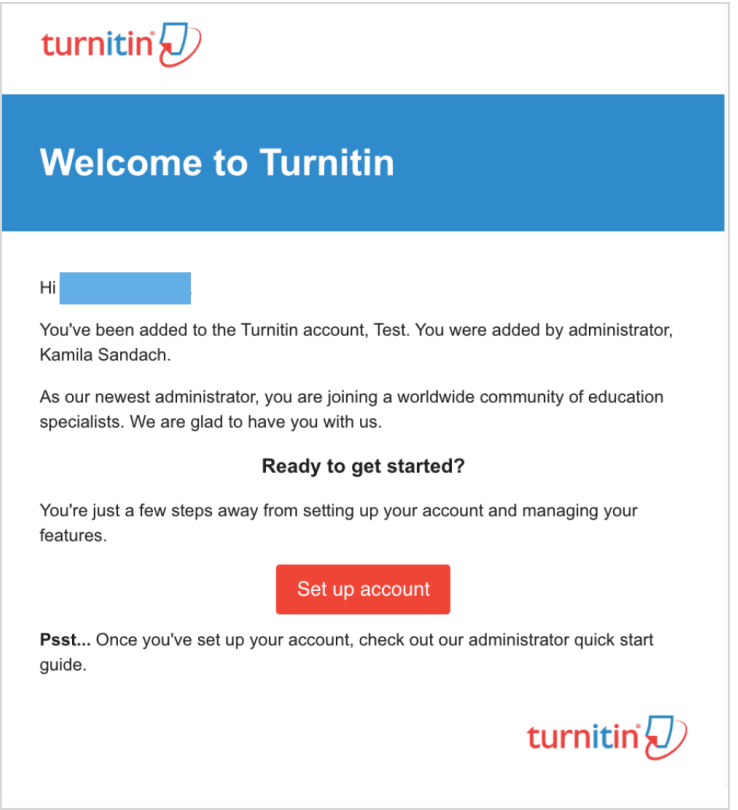

Slika 1. Postavljanje administratorskog računa - poruka dobrodošlice od Turnitina

Odabir navedenog dugmeta preusmjerava na stranicu za postavljanje računa. Upišite prethodno kreiranu e-mail adresu za administratore ustanove. U polje **Last name or Family Name** upišite **Administrator.**

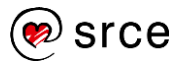

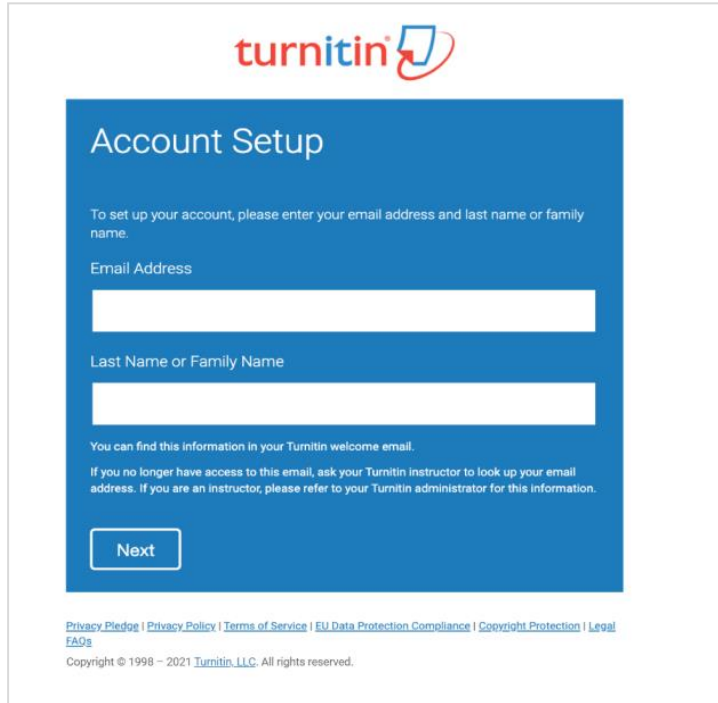

Slika 2. Postavljanje administratorskog računa - obrazac za unos administratorskih podataka

Nakon potvrde dugmetom **Next**, od Turnitina će stići nova poruka koja vodi na sučelje za kreiranje lozinke.

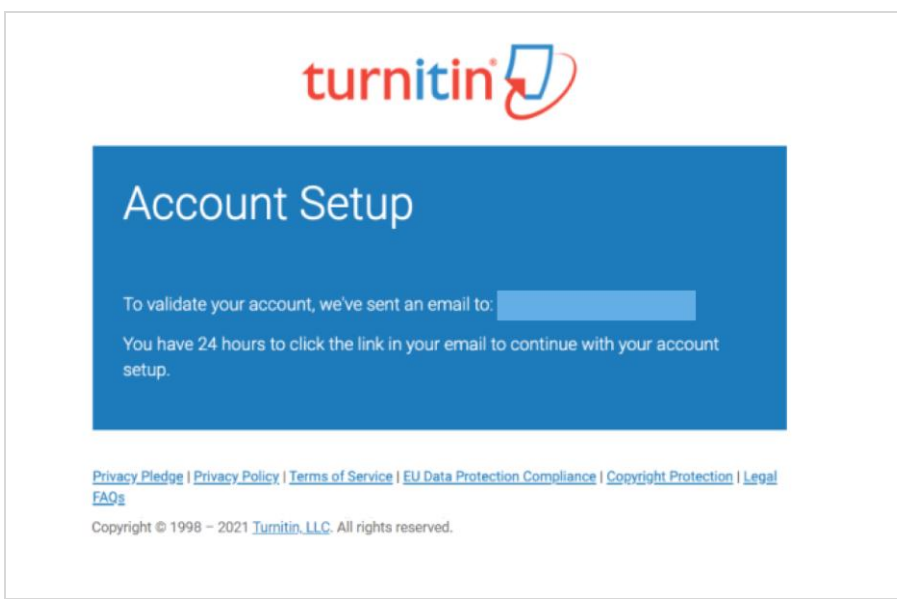

Slika 3. Postavljanje administratorskog računa – validacija

Otvorite dobiveni e-mail, odaberite dugme **Create password** te upišite željenu lozinku koju ćete koristiti. **Bitno je osigurati da navedeni podatak imaju oba administratora!**

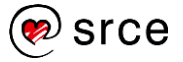

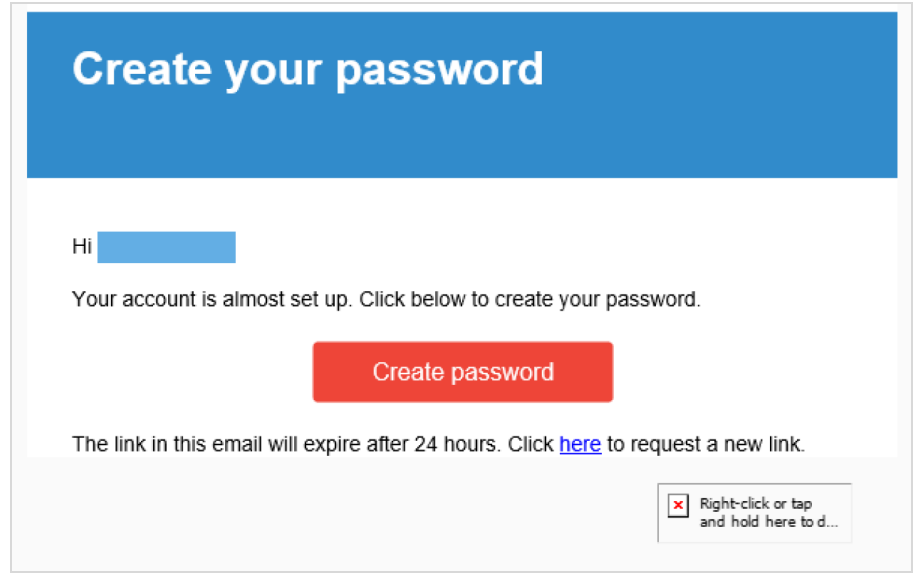

Slika 4. Postavljanje administratorskog računa – kreiranje lozinke

Po završetku postavljanja računa, primit ćete sljedeću poruku, koja označava da ste uspješno postavili administratorski račun:

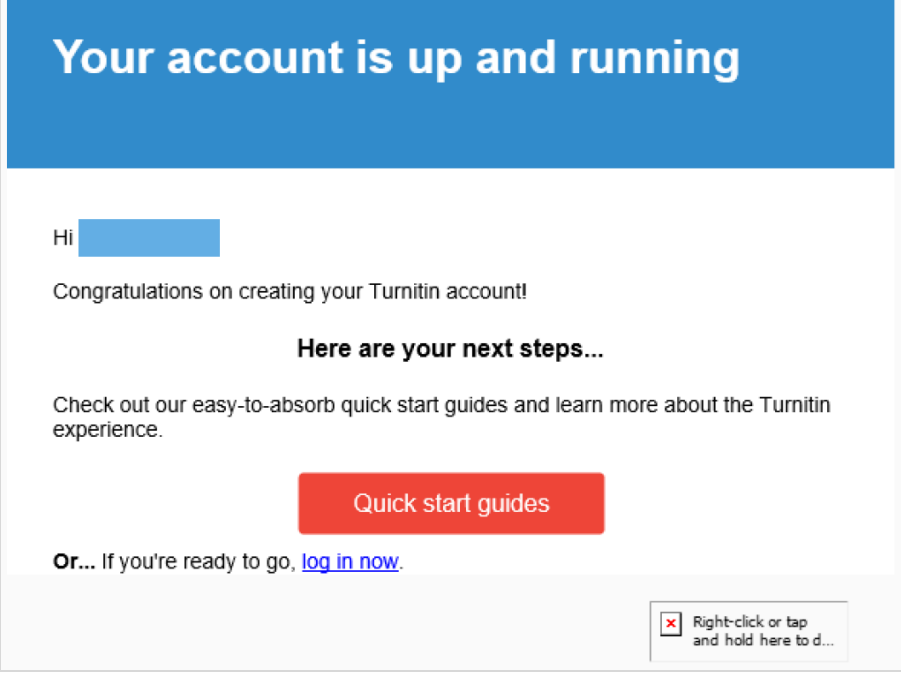

**e) Prijava u softver Turnitin u ulozi administratora**: nakon što je Vaš račun kreiran, **prijavite se na stranici<https://www.turnitin.com/>** odabirom poveznice **Login** u gornjem desnom kutu te upisivanjem e-mail adrese i odabrane lozinke.

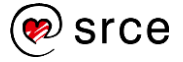

Slika 5. Postavljanje administratorskog računa – potvrda o uspješnom kreiranju

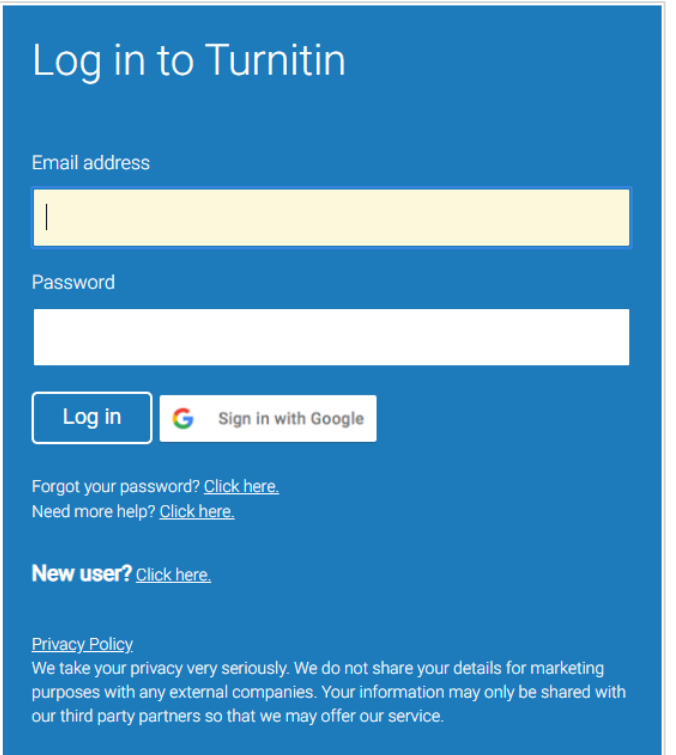

Slika 6. Prijava u softver Turnitin korištenjem dijeljenog administratorskog računa (dva administratora)

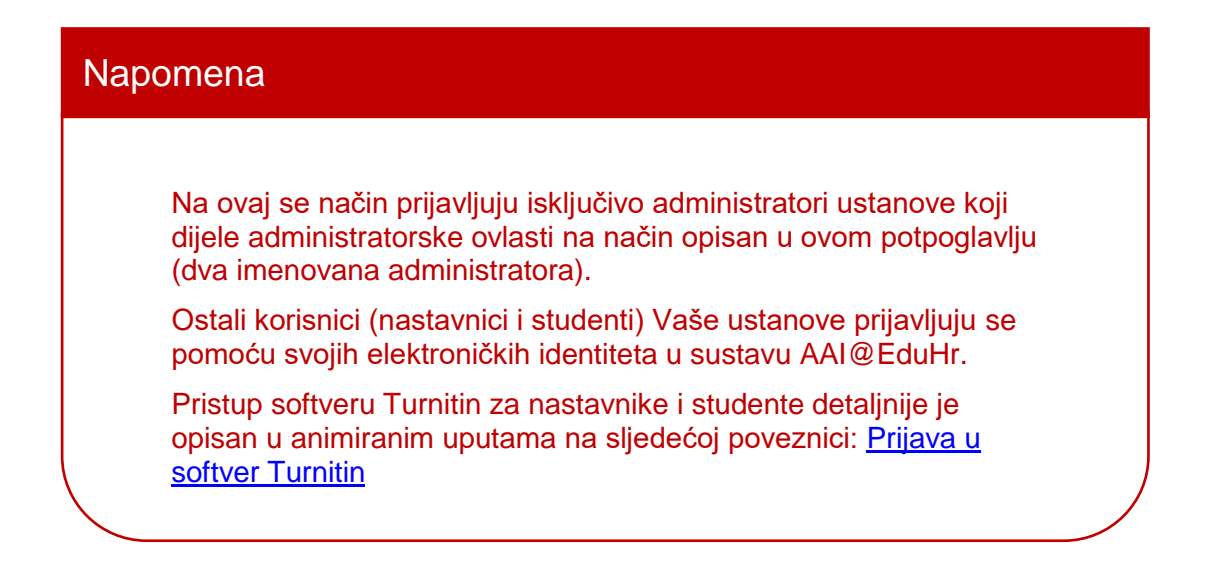

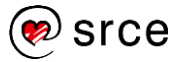

## <span id="page-10-0"></span>**3. ADMINISTRIRANJE RAČUNA USTANOVE U SOFTVERU TURNITIN**

### <span id="page-10-1"></span>**3.1. ADMINISTRATORSKO SUČELJE**

Nakon uspješne administratorske prijave u softver Turnitin, otvara se početno administratorsko sučelje koje se sastoji od sljedećih elemenata:

### **1. Traka s korisničkim podacima i opcijama**

**2. Kartica Accounts:** prikaz Turnitin računa ustanove kojima upravljate u ulozi administratora

**3. Kartica Instructors:** prikaz liste nastavnika (Instructors) koji koriste Turnitin račun ustanove (ili više njih) za koje ste nadležni kao administrator

#### **4. Naziv Turnitin računa ustanove**

**5. Blok za pregled i upravljanje Turnitin računima ustanove:** popis Turnitin računa ustanove za koje su vam dodijeljene administratorske ovlasti s podacima i mogućnostima za upravljanje

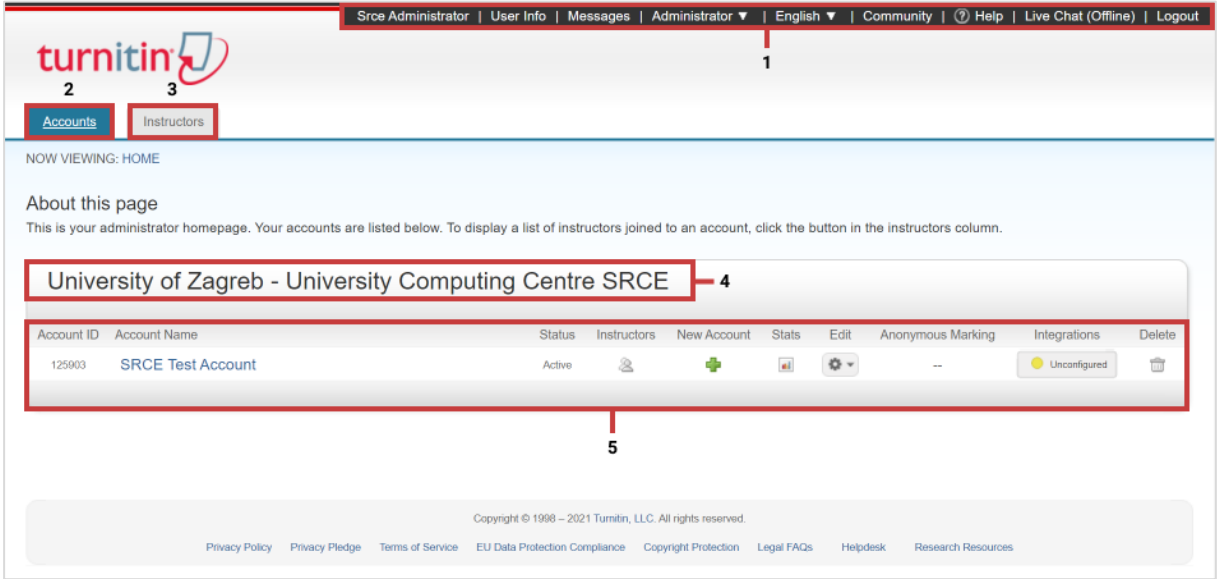

Slika 7. Administratorsko početno sučelje

Ukoliko početno sučelje nije administratorsko (ovisno o zadanim postavkama), u traci označenoj s brojem 1 (Slika 7), promijenite ulogu odabirom iz padajućeg izbornika u **Administrator** (više detalja u potpoglavlju koje slijedi).

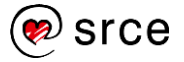

### <span id="page-11-0"></span>**3.2. KORISNIČKI PODACI I POSTAVKE**

U gornjem desnom kutu, označena kao element pod brojem 1 na prikazu administratorskog sučelja (Slika 7), smještena je **traka s korisničkim podacima i opcijama**.

Odabirom Vašeg korisničkog imena ili poveznice **User Info** (korisnički podaci) otvara se blok u kojem možete promijeniti osobne podatke te podesiti postavke Vašeg Turnitin računa.

S lijeve je strane sekcija **User Information** (korisnički podaci) u kojoj se nalazi polje s korisničkim imenom (**User name**), lozinkom (**Password**), polje za potvrđivanje odabrane lozinke (**Confirm password**), tajno pitanje za oporavak Vašeg Turnitin računa (**Secret question**) ispod kojeg se nalazi polje za upisivanje odgovora (**Question answer**) te Vaše prezime i ime (**Last name**; **First name**), odnosno alias, ukoliko koristite dijeljeni administratorski račun. Opcijom **Display names as** moguće je postaviti redoslijed njihovog prikazivanja.

Na desnoj se strani nalazi sekcija **Account Settings** za definiranje zadanih korisničkih postavki.

Pod izbornikom **Default user type** definira se zadana korisnička uloga koju ćete imati po prijavi u softver, o čemu ovisi izgled te dostupne funkcionalnosti početnog sučelja. Ukoliko po prijavi u softver želite administratorsko početno sučelje, odaberite opciju **Administrator**.

Izbornik ispod oznake **Default submission type** koristi se za odabir željenog zadanog načina postavljanja dokumenta, pri čemu je moguće odabrati: postavljanje jednog dokumenta (**Single file upload**), postavljanje većeg broja dokumenata (**Multiple file upload**), unošenje sadržaja za provjeru izravno u tekstualni okvir (**Cut & paste upload**) te postavljanje komprimirane (zip) datoteke (**Zip file upload**).

Odabirom jedne od ponuđenih vrijednosti pod oznakom **Items per page** možete odabrati koliko će se stavki (npr. računa, dokumenata, korisnika) prikazivati na jednoj stranici: 10, 25, 50, 100 ili 1000.

Izbornik **File download format** omogućava odabir zadanog formata datoteka za preuzimanje iz softvera Turnitin. Dostupne su opcije: **The original format** (originalni format), **PDF format** (PDF datoteka) te opcija **Let me choose each time** koja omogućava poseban odabir pri svakom preuzimanju.

Ukoliko je u izborniku **Show page info** postavljena opcija **Yes**, na vrhu svake pojedine stranice prikazat će se osnovne informacije o njenoj funkciji i korištenju.

Želite li primati najnovije obavijesti vezane uz softver Turnitin, u izborniku **Send me e-mail updates** odaberite opciju **Yes**.

Ispod izbornika s oznakom **Use class homepage link**, odabirom opcije **Yes**, možete dodati poveznicu na vanjske mrežne stranice (upisivanjem URL adrese u polje **Link URL** te naziva poveznice u polje **Link name**). Poveznica će se u tom slučaju prikazati kao zasebna kartica unutar kreiranog kolegija.

Po završetku definiranja postavki, promjene u korisničkom profilu potrebno je potvrditi odabirom dugmeta **Submit.**

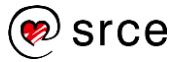

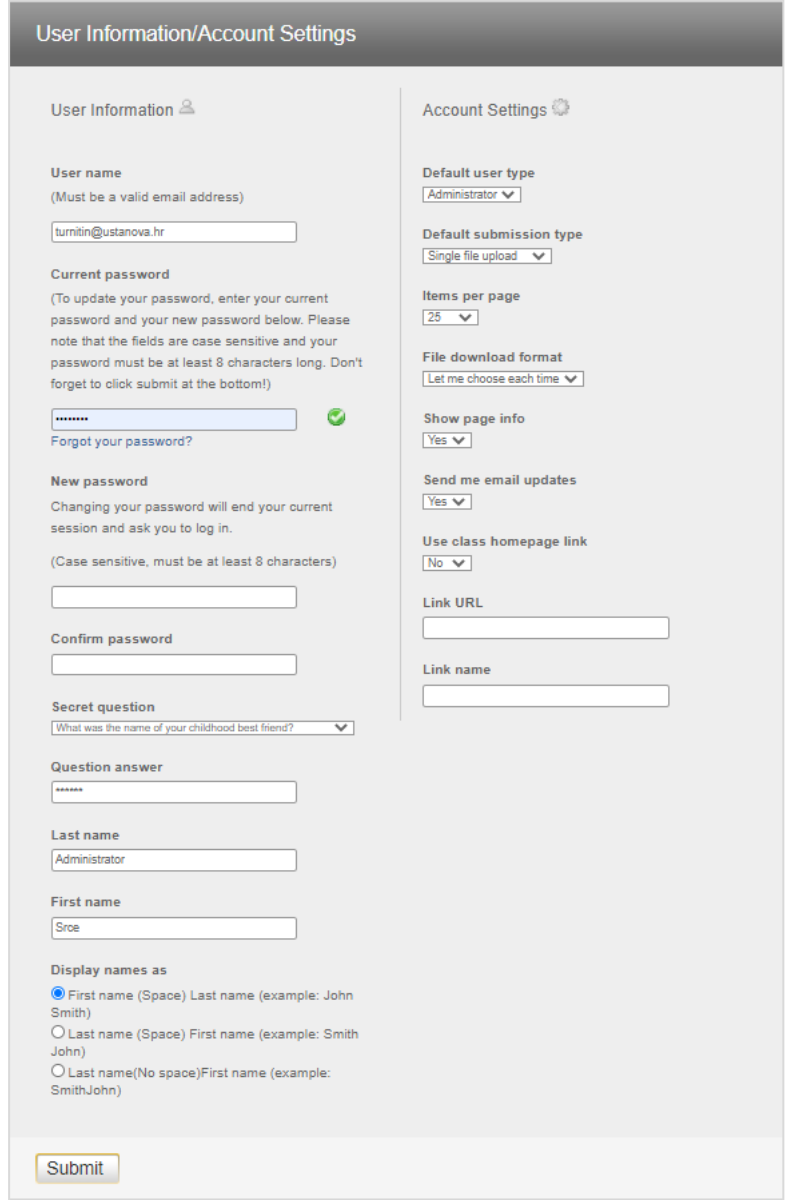

Slika 8. Blok za promjenu osobnih podataka i podešavanje postavki korisničkog računa

Sljedeća poveznica na **traci s korisničkim podacima i opcijama** je poveznica **Messages** čijim je odabirom omogućen pregled hitnih poruka (poput obavijesti o redovnoj nadogradnji softvera i sl.). Poruke se uz navedenu stranicu korisnicima prikazuju i na početnoj stranici.

Iza poveznice za poruke, slijedi prikaz korisničke uloge: **Administrator** (administrator), **Instructor** (nastavnik) ili **Student** (student). U skladu s dodijeljenom ulogom, mijenja se sadržaj sučelja kao i dostupne funkcije.

Odabirom iz padajućeg izbornika sa zadanom opcijom **English** moguće je promijeniti jezik sučelja softvera. Zadani jezik sučelja je engleski, a s obzirom da hrvatski jezik nije dostupan, moguće je birati između ostalih jezika koji su ponuđeni u izborniku.

Slijedi poveznica **Community** koja u novom prozoru otvara **Turnitin Educator Network** (URL: [https://turnitin.forumbee.com/\)](https://turnitin.forumbee.com/), forum za nastavnike koji potiče razmjenu iskustava vezanih uz korištenje softvera te povezivanje s drugim korisnicima.

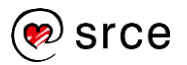

Odabirom poveznice **Help**, u novom se prozoru otvaraju sadržaji za pomoć pri korištenju softvera raspoređeni u blokove ovisno o načinu pristupanja softveru te korištenim integracijama.

Poveznica **Live Chat**, otvara stranicu za podršku korisnicima - **Turnitin Support Center** [\(https://supportcenter.turnitin.com/\)](https://supportcenter.turnitin.com/), na kojoj je moguće pronaći upute, članke i odgovore na često postavljana pitanja vezana uz korištenje softvera Turnitin te poslati upit Turnitin podršci odabirom dugmeta **Raise a case Request** i ispunjavanjem obrasca za kontakt.

<span id="page-13-0"></span>Posljednje na traci je dugme **Logout** koje se koristi za izlazak iz softvera po dovršetku rada.

### **3.3. UPRAVLJANJE TURNITIN RAČUNOM USTANOVE**

Sljedeći element početnog korisničkog sučelja (Slika 7) označen brojkom 5 je **blok za pregled i upravljanje Turnitin računom ustanove**, na kojem se nalaze ikone s dodatnim informacijama o Turnitin računima ustanove za koje su administratorima ustanove dodijeljene administratorske ovlasti.

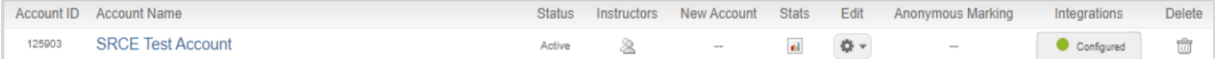

Slika 9. Blok za pregled i upravljanje računom ustanove

U stupcu **Status** (status) nalazi se informacija o trenutnom stanju Turnitin računa ustanove (označava je li račun aktivan).

Odabir ikone u stupcu s nazivom **Instructors** (nastavnici) otvara listu nastavnika koji koriste Turnitin račun ustanove s dostupnim podacima (detalji u potpoglavlju 3.3.1.)

Ikona dostupna pod stupcem **New account** (novi račun) služi za dodavanje podređenog računa (ovu opciju nije planirano koristiti u okviru Srce licencije jer su računi ustanove unaprijed definirani u suradnji s dobavljačem).

Pod stupcem **Stats** (statistika) nalazi se ikona čijim se odabirom prikazuju informacije o predanim radovima i generiranim izvještajima u određenom razdoblju.

Ikona za odabir postavki pod stupcem **Edit** (uredi) otvara izbornik u kojem se nalaze opcije **Edit account settings** (uređivanje postavki računa koje će se detaljnije objasniti u potpoglavlju 3.3.2.) te opcija **Download all student list** (preuzmi listu studenata) pomoću koje se preuzima lista studenata u obliku Excel tablice.

**Anonymous Marking** (anonimno) dio je Turnitin proizvoda koji se koristi za ocjenjivanje te nije dostupan u okviru nabavljenih licencija.

Dugme **Integrations** (integracije) indicira jesu li na računu ustanove aktivirane neke od dostupnih integracija. Odabir dugmeta prikazuje listu dostupnih integracija sa Turnitin računom ustanove (primjerice Moodle Direct i Blackboard basic).

**Opcija Delete** (izbriši) služi za brisanje Turnitin računa ustanove. Ovu opciju nije planirano koristiti u okviru Srce licencije jer su računi ustanove unaprijed definirani u suradnji s dobavljačem. U slučaju potrebe za promjenama u odnosu na inicijalni plan korištenja, obvezno se javite na [antiplagijati@srce.hr.](mailto:antiplagijati@srce.hr)

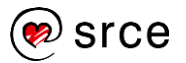

### <span id="page-14-0"></span>**3.3.1. POPIS NASTAVNIKA (INSTRUCTORS)**

Popisu nastavnika koji su pridruženi računu ustanove (ili više njih, ovisno o broju računa kojima upravljate u ulozi administratora) moguće je pristupiti odabirom kartice **Instructors** u početnom administratorskom sučelju, te ikonom ispod stupca **Instructors** u okviru pojedinog računa ustanove.

U stupcu **Joined** prikazan je datum prvog pristupa softveru Turnitin. Zeleni lokot pokraj njega omogućuje administratorima da "zaključaju" korisnika, odnosno onemoguće mu korištenje softvera u okviru Turnitin računa ustanove. Kolegiji kreirani na tom računu su neaktivni (Inactive) te je mijenjanje postavki na tim kolegijima (Edit) onemogućeno. Dodavanje novih kolegija neće biti moguće dok je račun zaključan.

U stupcu **Instructor name** nalazi se ime i prezime nastavnika, **User ID** označava identifikacijski broj korisnika, dok je pod **Email** prikazana adresa elektroničke pošte povezana s korisničkim računom. Ikona **Drop** omogućuje brisanje nastavnika. Slijedi stupac **Class** u kojem se prikazuje naziv kolegija koje je nastavnik kreirao u softveru Turnitin, a svaki od njih ima svoj **Class ID** (identifikacijski broj kolegija) i **Password** (lozinku za pristup tom kolegiju) te oznaku **Status** koji prikazuje trenutno stanje kolegija, je li aktivan (**Active**) ili je istekao (**Expired).**

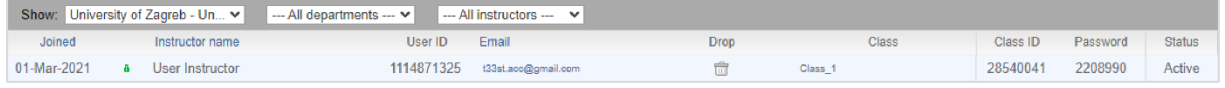

Slika 10. Informacije o nastavniku (uloga Instructor)

### <span id="page-14-1"></span>**3.3.2. POSTAVKE TURNITIN RAČUNA USTANOVE**

Odabirom opcije **Edit account settings** dostupne za pojedini račun otvara se prozor **Modify Account** (prilagodi račun) koji omogućuje administratoru odabir postavki na razini Turnitin računa ustanove. Definiranje ovih postavki utječe i na mogućnosti koje će potom biti dostupne nastavnicima i studentima pri korištenju softvera.

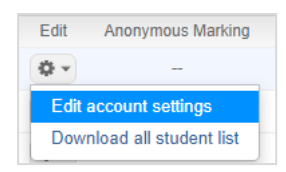

Slika 11. Postavke za uređivanje računa ustanove

U okviru prozora s postavkama Turnitin računa ustanove (**Edit account settings**) nalaze se sljedeća osnovna polja: naziv Turnitin računa ustanove (**Account name**), email adresa administratora (**Administrator email address**), ime i prezime administratora (**Administrator last name; Administrator first name**). Ovisno o ranijim tehničkim detaljima vezanim uz imenovanje administratora, ovdje će se nalaziti osobno ime i prezime (ako ustanova ima jednog administratora) odnosno administratorski alias (za ustanove koje imaju dva administratora).

Slijedi sekcija **Allow these features** ( dopusti ove mogućnosti) na kojima je lista dostupnih dodatnih mogućnosti softvera. Označavanjem pojedine funkcionalnosti, odabirete da se navedena mogućnost primijeni na Turnitin račun ustanove te učini dostupnom za korištenje.

Primijetit ćete da su pojedine opcije nije moguće odabrati (Anonymous marking, Online Grading, PeerMark, Grade book, Grammar check using ETS). To znači da nisu dostupne u

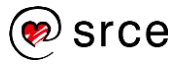

okviru nabavljene licencije te se ne mogu primijeniti na račun ustanove, za razliku od dostupnih opcija koje dopuštaju interakciju.

**Discussion boards** (forumi) otvara prostor za diskusiju u okviru kolegija (karticu Discussions), u koji studenti mogu postaviti prijedloge tema te komentirati teme koje je postavio nastavnik. Odaberite ukoliko želite omogućiti otvaranje rasprava.

Opcija **Translated Matching** omogućuje da se postavljeni tekst pri usporedbi prevede na engleski jezik te potom dodatno usporedi s dostupnim izvorima generirajući zasebni izvještaj. Odabir opcije **Yes Enable Translated Matching?** (Beta) uključuje ovu mogućnost na razini računa ustanove. Funkcija **Translated Matching** trenutno je dostupna u beta verziji, što znači da je još uvijek u procesu testiranja te se radi na poboljšanju njenih značajki.

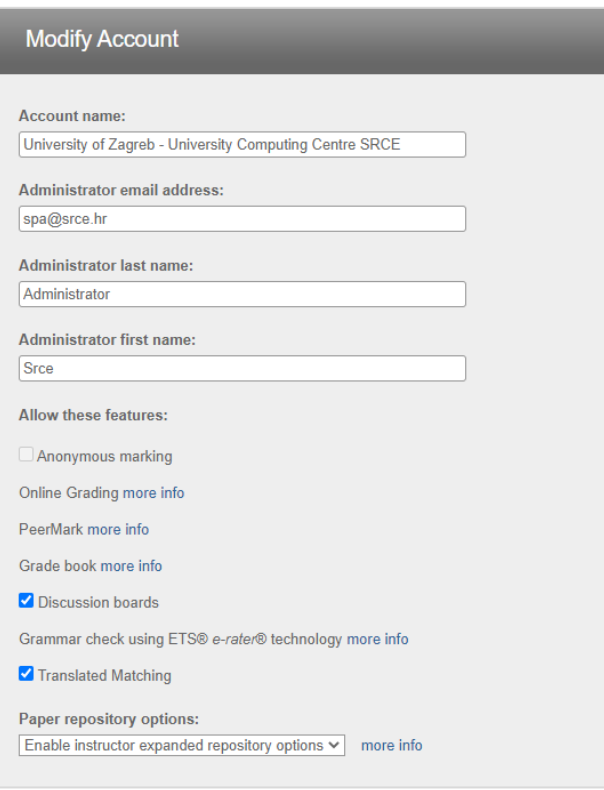

Slika 12. Opcije i postavke računa ustanove (prvi dio)

Iza sekcije za odabir dostupnih funkcija, slijedi izbornik **Paper repository options** (opcije repozitorija) koji omogućava odabir različitih opcija pohrane rada koje će biti dostupne određenoj grupi korisnika na razini računa ustanove.

Prva na redu je opcija **Enable instructor standard repository options** (omogući nastavniku standardne opcije repozitorija) koja nastavnicima dopušta ograničene mogućnosti pohrane prilikom postavljanja rada (pohranjivanje u standardni Turnitin repozitorij ili odabir opcije da se dokument ne pohranjuje).

Sljedeća je **Enable instructor expanded repository options** (omogući nastavniku proširene opcije repozitorija), koja nastavniku nudi više opcija pohrane (standardni repozitorij, institucijski repozitorij, mogućnost stvaranja zadaće s opcijom izbora načina pohrane od strane studenata koji predaje dokument, te odabir da se rad ne sprema).

Zadnja je opcija **Submit all papers to the standard repository** (predaja svih radova u standardni repozitoriji), koja sve postavljene radove pohranjuje u standardni Turnitin repozitoriji.

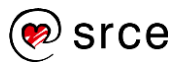

Pod **Viewing options** (opcije pregleda) možete odabrati hoće li studenti vidjeti datume povezane sa zadaćom. Datumi Ako odaberete opciju **Hide all assignment dates from students**, datumi (poput **Start** i **Due** koji daju informaciju od kada i do kada je moguće predati zadaću te **Post**, odnosno datum do kojeg je moguće predati sa zakašnjenjem) će biti skriveni od studenata.

Uključivanjem opcije **Set account assignment default to "allow any type"** (dopusti sve tipove dokumenata) omogućuje se predaja bilo kojeg tipa dokumenta, bez obzira je li za njega moguće generirati izvještaj. Nastavnici će moći preuzeti postavljene materijale, a izvještaj će se generirati ukoliko je ta opcija podržana za navedeni tip datoteke. Popis podržanih tipova datoteke moguće je pronaći Turnitin stranicama za pomoć: [https://help.turnitin.com/feedback-studio/turnitin-website/student/submitting-a-paper/file](https://help.turnitin.com/feedback-studio/turnitin-website/student/submitting-a-paper/file-requirements.htm)[requirements.htm.](https://help.turnitin.com/feedback-studio/turnitin-website/student/submitting-a-paper/file-requirements.htm)

Uključivanje opcije **Submission release** omogućuje nastavnicima pregled cjelovitog teksta radova postavljenih u okviru Turnitin računa ustanove s kojim je pronađeno podudaranje, bez prethodnog traženja dopuštenja za pregled kroz Turnitin.

**Select where to send requests to see full text of submissions** odnosi se na zahtjeve za pregled cjelovitog teksta rada koji se šalju kroz softver Turnitin kada nije dostupan pregled dokumenata s kojima je pronađeno podudaranje. Dvije su opcije slanja zahtjeva: izravno nastavniku od kojega se traži dopuštenje (**Email request directly to instructor)** ili unos email adrese koja će služiti za slanje svih zahtjeva (**Designate an email address for all requests**).

Slijedi poveznica na prethodno navedene mogućnosti konfiguriranja integracija (**Integration information**) na Turnitin računu ustanove. Za informacije vezane uz mogućnosti povezivanja, dostupna je dokumentacija za administratore koja se nalazi na sljedećoj poveznici: [https://help.turnitin.com/integrations-download.htm.](https://help.turnitin.com/integrations-download.htm)

Posljednja opcija uređivanja računa ustanove je **Register for Google SSO** koja se veže uz druge načine prijave. Navedena opcija se ne koristi u okviru Srce licencije.

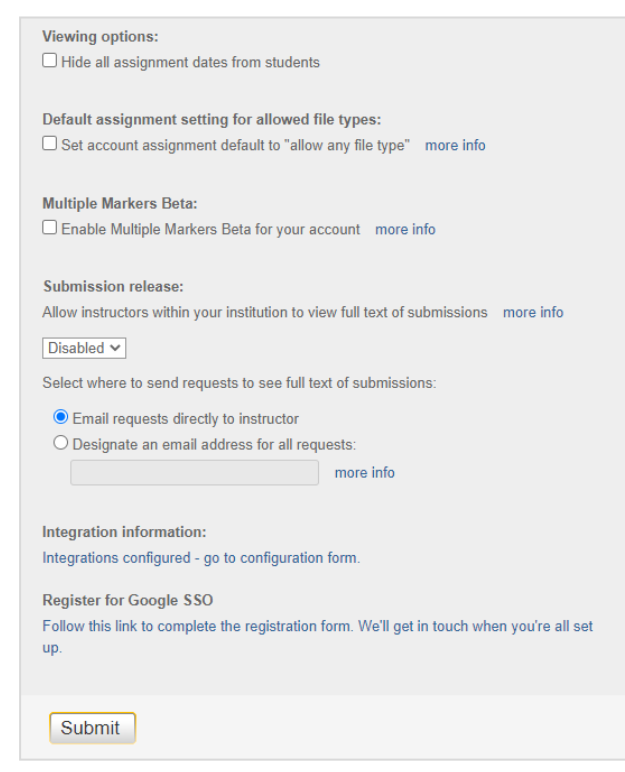

Slika 13. Opcije i postavke računa ustanove (drugi dio)

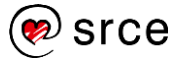

## <span id="page-17-0"></span>**4. ADMINISTRATORSKE ZADAĆE I OVLASTI**

U okviru ugovora Srca s dobavljačima softvera osigurani su tehnički aspekti rada sa softverom Turnitin, uz općenite preporuke za osiguravanje optimalnog načina rada. Način korištenja i procedure vezane uz organizaciju korištenja softvera na razini ustanove donosi pojedina ustanova, poštujući odredbe licencije.

### **Preporuča se da imenovani administratori ustanova:**

- surađuju s timom Srca prilikom organizacije korištenja usluge
- organiziraju interni načina korištenja softvera za provjeru autentičnosti radova u skladu s potrebama ustanove
- $\checkmark$  donesu na razini ustanove interne propise i procedure vezane uz korištenje softvera za provjeru autentičnosti radova
- obavještavaju sve korisnike o internim procedurama i korištenju softvera
- pružaju podršku korisnicima na ustanovi pri korištenju softvera
- prijave potencijalne poteškoće prilikom korištenja
- po potrebi, izravno komuniciraju s dobavljačima softvera vezano uz specifične upite ili zahtjeve ustanove

### <span id="page-17-1"></span>**4.1. BRISANJE RADOVA IZ TURNITIN BAZE**

Trajno brisanje pohranjenih radova postavljenih u Turnitin bazu jedno je od često postavljanih pitanja od strane administratora i korisnika. Opcija brisanja pohranjenih radova koja je korisnicima dostupna u sučelju briše rad iz korisničkog sučelja, ali ne i iz Turnitin baze, što posljedično dodatno otežava trajno brisanje.

Kao preventivnu mjeru, preporuka je korisnike dodatno uputiti da pri postavljanju rada u softver Turnitin obvezno označe opciju "No repository" ukoliko isti ne žele pohraniti (i **na taj način učiniti dostupnim izvorom za daljnje usporedbe)**. Rad za koji je označena opcija "no repository" se brisanjem iz sučelja ujedno i trajno briše za 90 dana.

Također, bitno je dodatno napomenuti korisnicima da pri svakom postavljanju rada sačuvaju njegov identifikacijski broj (**Paper/Submission ID**).

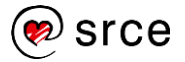

### Napomena

Softver Turnitin ne podržava trajno brisanje prethodno postavljenih radova iz Turnitin baze od strane korisnika, kao niti od strane administratora.

Trajno brisanje vrši isključivo Turnitin korisnička podrška i to na zahtjev administratora ustanove.

Zbog navedenih softverskih restrikcija, svi zahtjevi za brisanje radova od strane studenata i nastavnika stoga moraju najprije biti poslani Turnitin administratoru ustanove sa svim potrebnim podacima (Submission ID), budući da administrator nema pregled radova svih korisnika u ustanovi.

Ukoliko je poznat ID rada (ili više njih) koje je potrebno trajno izbrisati, administrator upućuje zahtjev za brisanje na email adresu [tiisupport@turnitin.com.](mailto:tiisupport@turnitin.com)

Zahtjevi za trajno brisanje obvezno moraju biti poslani s adrese elektroničke pošte koju administrator koristi u softveru Turnitin, (bilo da je riječ o vlastitoj e-mail adresi, ako je na ustanovi imenovan jedan administrator ili o administratorskom aliasu, ukoliko su dva). Ako je zahtjev poslan s bilo koje druge adrese, Turnitin podrška **neće izvršiti brisanje**.

Standardni zahtjev za brisanje treba sadržavati **Submission ID** (identifikacijski broj rada) te **Class ID** (identifikacijski broj kolegija), ukoliko je rad postavljen u okviru Turnitin kolegija.

Slijedi primjer sadržaja zahtjeva za trajno brisanje:

Dear Turnitin team, please permanently delete the paper with the ID XXXX.

Best regards,

Ime Prezime, Account Administrator.

Nakon što Turnitin podrška zaprimi zahtjev, u idućoj ćete poruci dobiti zahtjev za potvrdu brisanja rada.

Kada potvrdno odgovorite na poruku (npr. "Yes, I confirm"), što je obvezan korak, od Turnitin podrške ćete dobiti potvrdu da je rad trajno izbrisan.

Ako se navedeni rad i dalje pojavljuje u izvještajima, iste je potrebno osvježiti kako bi se podudaranje uklonilo te prikazao novi postotak.

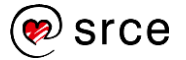

Ukoliko korisnik ne zna ID rada koji želi obrisati, a izbrisao ga je iz korisničkog sučelja, zahtjev za trajno brisanje izlazi iz standardne procedure koju Turnitin nalaže, što otežava i produžuje proces trajnog brisanja.

Turnitin podrška u takvim slučajevima na zahtjev administratora obično može vratiti izbrisane podatke u korisničko sučelje (restore), nakon čega će izbrisani rad korisniku biti ponovno vidljiv. Zahtjevu za vraćanje (restore) pridodajte ID kolegija unutar kojeg je postavljen rad, ili napomenite ukoliko je nastavnik postavio rad u okviru opcije Quick Submit.

Ako Vam je potrebna pomoć pri upućivanju zahtjeva za brisanje, javite se Timu za softvere za provjeru autentičnosti radova na adresu [antiplagijati@srce.hr.](mailto:antiplagijati@srce.hr)

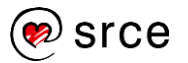

### <span id="page-20-0"></span>**4.2. OMOGUĆAVANJE SAMOSTALNE PROVJERE RADOVA ZA STUDENTE**

Softveri su nabavljeni kako bi i studenti mogli provjeriti svoje seminarske, završne i druge radove.

Kod softvera Turnitin potrebno je na razini ustanove omogućiti ovu opciju studentima te im dati jasnu uputu kako samostalno provjeriti rad.

Mogućnost samostalne provjere radova za studente u Turnitinu otvara se kombinacijom funkcionalnosti softvera te postavki kako slijedi:

#### **Kreiranje kolegija za samostalnu provjeru radova za studente**

Za omogućavanje samostalne provjere radova za studente potrebno je najprije kreirati poseban Turnitin kolegij (Class) i zadaću (Assignment) za tu svrhu. Imenujte kolegij prema nazivu Vaše ustanove (npr. Ekonomski fakultet - Zagreb) te izradite pripadajuću zadaću pod imenom Provjera radova za studente. Za kreiranje kolegija, u gornjoj crnoj traci trebate odabrati ulogu **Instructor** umjesto Administrator.

Kako bi se mogli samostalno upisati u kolegij i vidjeti zadaću, studentima Vaše ustanove je potrebno dati sljedeće podatke:

- **identifikacijski broj navedenog kolegija** (**Class/section ID**)
- **šifru kolegija** (**Enrollment key**).

#### **Kreiranje zadaće za samostalnu provjeru radova za studente**

Za provjeru studentskih radova u okviru pojedinog kolegija, potrebno je postaviti zadaću unutar kartice Assignments (Zadaće). Proces izrade zadaće opisan je u potpoglavlju 3.3.2. Uputa za [korištenje softvera Turnitin.](https://www.srce.unizg.hr/files/srce/docs/CEU/antiplagijati/srce_korisnicke_upute_turnitin_20191212.pdf)

Zadaća koju kreirate za ovu svrhu treba biti aktivna kroz cijelu akademsku godinu.

Preporuka je da kao rok do kojega je zadaća aktivna odaberete datum neposredno nakon završetka akademske godine.

Navedena zadaća obvezno treba imati definirane sljedeće postavke:

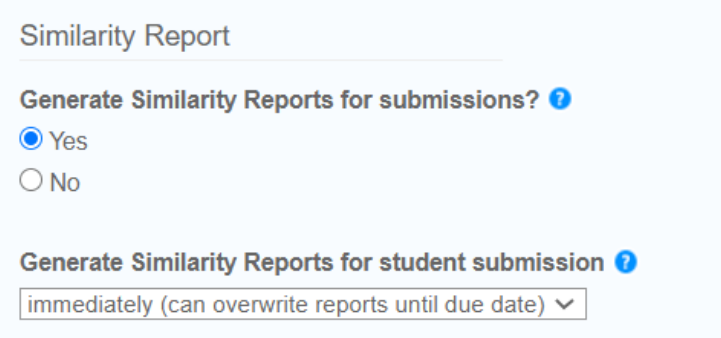

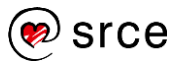

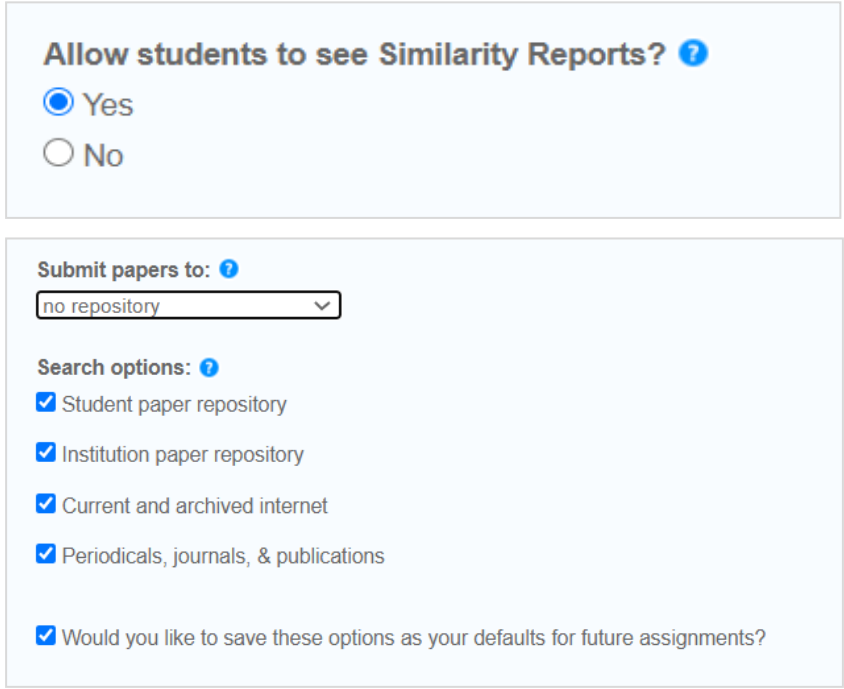

Slike 14-16. Provjera radova za studente – postavke zadaće

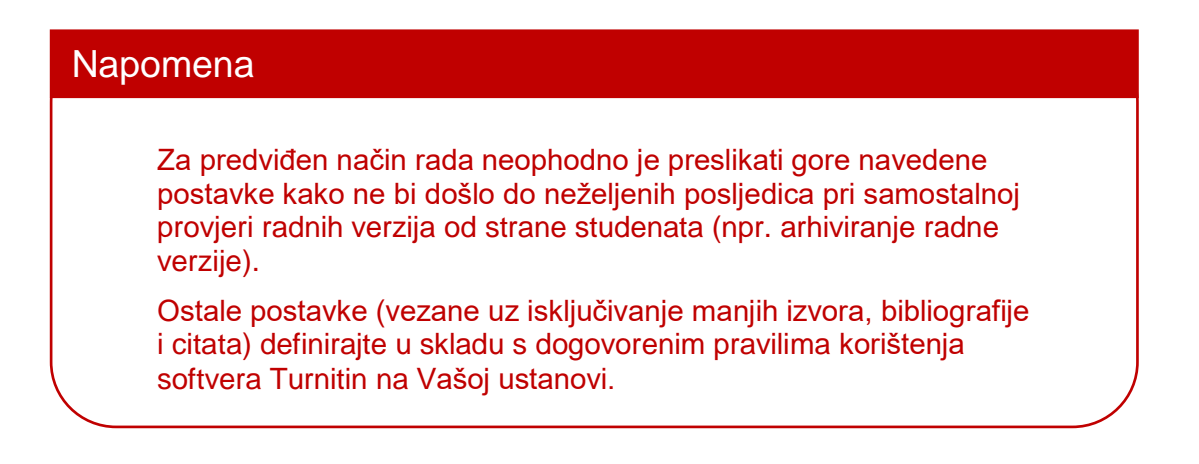

Nakon što je mogućnost samostalne provjere radova za studente otvorena, studente je potrebno o tome obavijestiti uz priložene pripadajuće podatke potrebne za pristup kolegiju/zadaći.

Kao pomoć pri korištenju softvera u ulozi studenta, izdvajamo navedene upute Srca:

- **•** [Prijava u softver Turnitin](https://youtu.be/iFugfTgPMXo)
- Provjera radova u [softveru Turnitin: brza pomoć za studente \(PDF, 293 KB\)](https://www.srce.unizg.hr/files/srce/docs/CEU/srce_brze_upute_za_provjeru_turnitin_studenti.pdf)
- [Samostalna provjera rada za studente](https://youtu.be/5ukG6-45EFU)

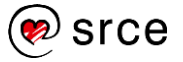

## <span id="page-22-0"></span>**5. DODATNI IZVORI**

### **Ostale upute Srca za softver Turnitin:**

- 1. Upute za korištenje softvera Turnitin: [https://www.srce.unizg.hr/files/srce/docs/CEU/antiplagijati/srce\\_korisnicke\\_upute\\_tur](https://www.srce.unizg.hr/files/srce/docs/CEU/antiplagijati/srce_korisnicke_upute_turnitin_20191212.pdf) [nitin\\_20191212.pdf](https://www.srce.unizg.hr/files/srce/docs/CEU/antiplagijati/srce_korisnicke_upute_turnitin_20191212.pdf)
- 2. Prijava u softver Turnitin: <https://www.youtube.com/watch?v=iFugfTgPMXo&feature=youtu.be>

Sve upute i animacije dostupne su na:<https://www.srce.unizg.hr/spa/upute-i-animacije>

### **Upute i priručnici proizvođača softvera Turnitin:**

- 1. Korisničke upute: [https://help.turnitin.com/feedback-studio/turnitin](https://help.turnitin.com/feedback-studio/turnitin-website/instructor/instructor-category.htm)[website/instructor/instructor-category.htm](https://help.turnitin.com/feedback-studio/turnitin-website/instructor/instructor-category.htm)
- 2. Administratorske upute: [https://help.turnitin.com/feedback-studio/turnitin](https://help.turnitin.com/feedback-studio/turnitin-website/administrator/administrator-category.htm)[website/administrator/administrator-category.htm](https://help.turnitin.com/feedback-studio/turnitin-website/administrator/administrator-category.htm)

### **Snimke webinara za administratore ustanova:**

- 1. [Snimka webinara za administratore ustanova za softver Turnitin](https://connect.srce.hr/p3vnubsoy5c/) 30.01.2020.
- 2. [Snimka drugog webinara za administratore ustanova za softver](https://connect.srce.hr/p1asj3mv1i7/) Turnitin -28.04.2020.

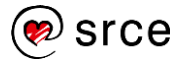